# <Http://cobradigital.com/download.php> DIGITAL CAMCORDER

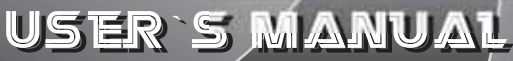

## **ENGLISH**

**Basic Reference**

Congratulations on your selection of this camera! The basic reference provides you with the general information you need to start using it.

### **CONTENTS**

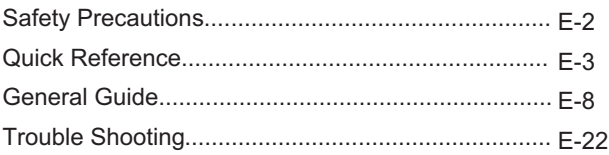

1

### **Basic Reference**

### **Safety Precautions**

- Should you ever notice smoke or a strange odor coming out of the camera, immediately turn it off.
- You should be responsible for the damage to the camera or materials caused by your improper operation to the Digital camcorder!
- $\blacklozenge$ Do not expose the Digital camcorder to moisture and make sure no water get into the camera.
- Do not attempt to modify this Digital camcorder! ٠
- Do not operate the Digital camcorder when you are driving. ٠

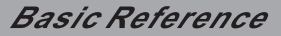

### **FEATURES**

- 5.1Mega pixels CMOS sensor, up to 12 Mega pixels Interpolated resolution
- ◆ 2-inch TFT color LCD monitor screen
- Long battery life
- 8x digital zoom
- 32MB internal flash memory, support max. 4GB SD card or MMC card
- This camera can play high quality MPEG-4 movie and Music
- Record DVD quality MPEG-4 video
- ◆ 10seconds or 20seconds self-timer
- ◆ PICT print
- Slide show
- WEB cam

### **Package Contents**

Check to make sure that all of the items shown on the below are included with your camera. If something is missing, contact with your dealer as soon as possible.

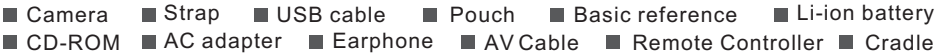

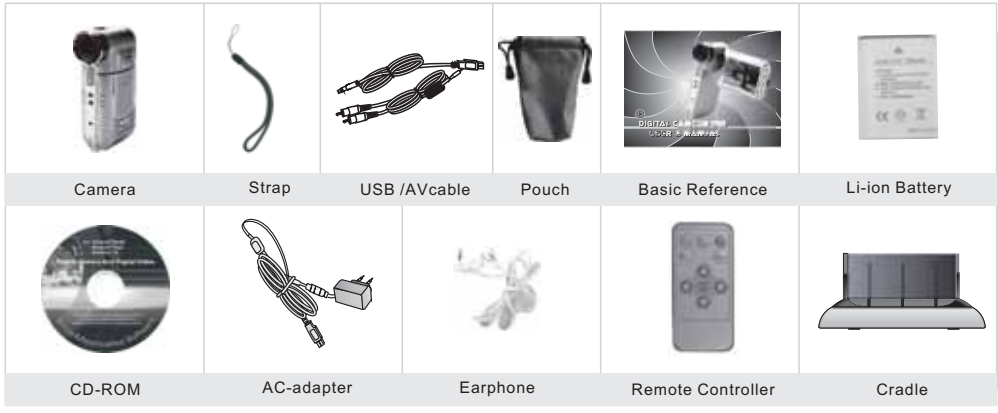

4

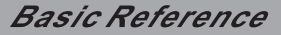

### **Getting to know your Camera**

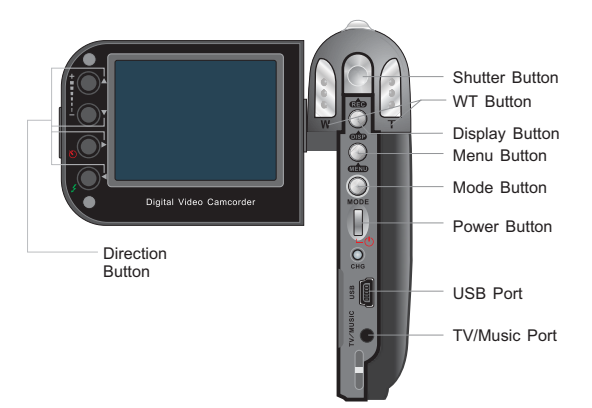

### **Getting to know your Video Camera**

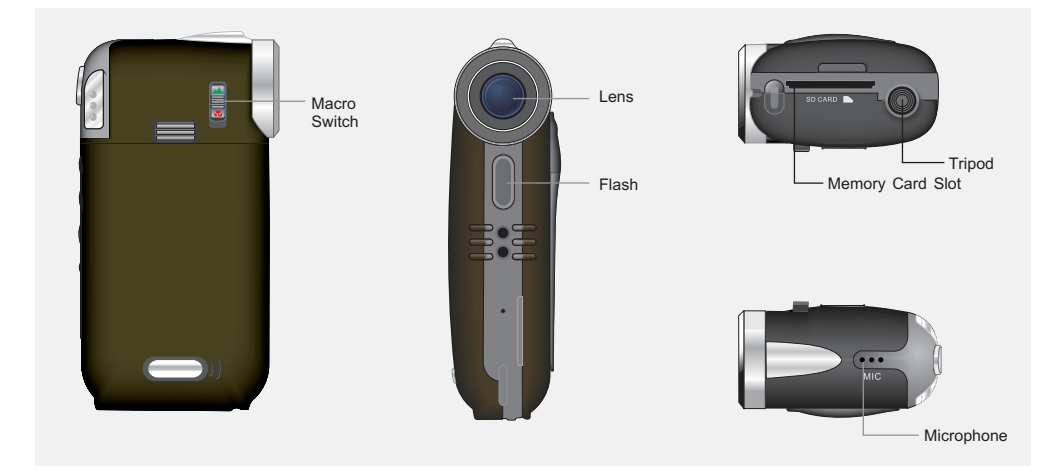

6

### **Remote Controller**

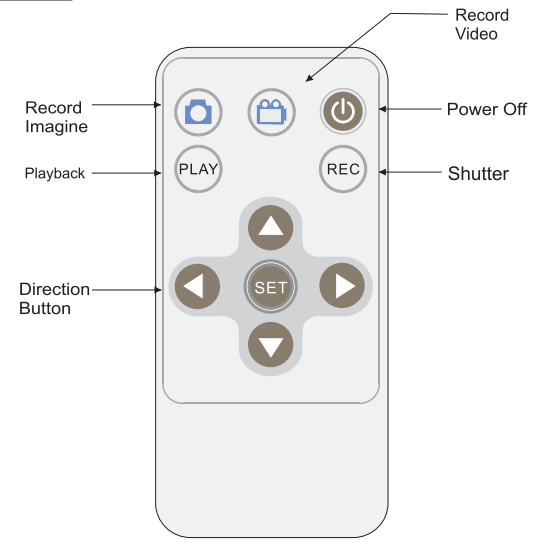

### **Loading the battery into the camera**

1.Slide the battery cover and unload it .

- 2.Align the  $[t-]$  mark on the battery with  $[t-]$  mark on the camera and slide the battery into the camera.
- 3.Close the battery cover.

### **Using a Memory Card**

1.The camera has 32MB built-in memory for recording.

2.The camera support 4GB SD card or MMC card.

### **Note:**

- When there is a memory card inserted, it will be the top priority for saving data. If you want to store in the built-in memory, please remove the memory card first .
- Be sure to orient the card correctly when insert it. Never try to force a memory card into the slot when you feel resistance.

### **Basic Reference**

### **Using Memory Card**

- While the camera cannot read the memory card, please clean metal interface softly with soft cloth and then reload.
- Never remove a card from the camera while the camera is working. Doing so can cause the file save operation to fail, and even damage the memory card.

### **Monitor Screen**

- o Capture mode
- ⊕ Flash mode
- -A-White Balance
- GSI. Self-timer
- $\sim$ Power capacity
- 黑 Macro mode
- $\blacksquare$ SD card
- $\star\star$ Image quality
- Resolution 5M
- $EV + 0.5$   $FV$  value

0001/0018 Counter

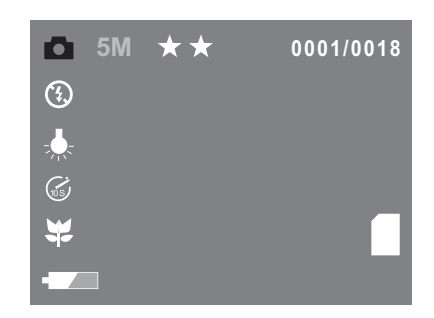

### **Recording an image**

1.Open TFT , the camera will be on automatically.

- 2.Press the MODE button, and choose the capture mode.
- 3.Point the camera at the subject, and use the monitor screen to compose the image.
- 4.Holding the camera still, gently press the shutter to release button.
- When the image shown on the screen turning left, indicating the image is recorded.
- $\bullet$  In standby mode, press [MENU], you can select the white balance, EV Shift, resolution etc. press [MENU] back to standby mode.
- Before recording, press the WT button can zoom in or zoom out. This cause the zoom indication to appear on the display.
- $\bullet$  Press  $\Box$  to select the flash mode. Each press  $\Box$  of cycles the flash mode. This camera has three modes of flash: Auto, Flash off, Flash on.
- $\bullet$  Press  $\blacksquare$  to select the mode of capturing. This camera has four modes of capturing: single, continuous, 10sec Self-timer and 20 sec self-timer.
- $\bullet$  When shooting a close subject, please turn the macro switch to  $\mathbb{H}$ , an icon will appear on the display. The distance of macro is 0.20m~0.30m.

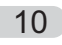

**Basic Reference** 

### **Capture Tab Menu Capture Tab Menu**

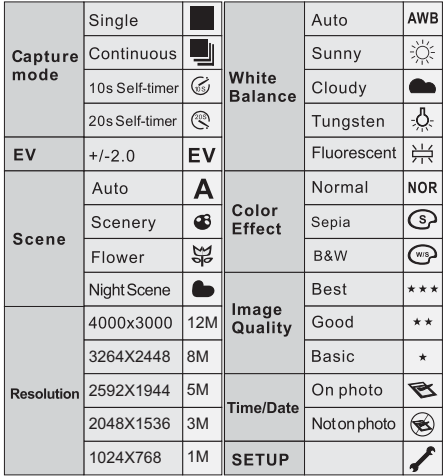

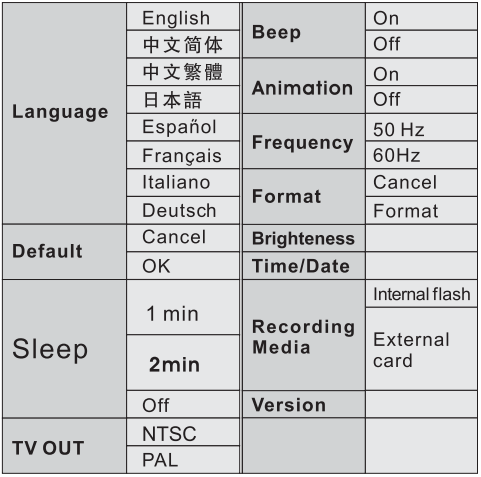

### **Recording a video**

- 1.Press the MODE button, and choose the video mode.
- 2.Press the **SHUTTER** to release button fully to start video recording. A red dot and the recording time will appear on the display. Press **SHUTTER** again to stop video recording.

### **Note:**

- 1. In recording mode, press the WT button can zoom in or zoom out.
- 2.In standby mode, press  $[\mathsf{MEMJ}]$  , you can select the white balance, EV Shift, resolution etc . press [MENU] back to standby mode.
- 3. When shooting a close subject, please turn the macro switch to  $\mathbb{H}$ , an icon will appear on the display. The distance of macro is 0.20m~0.30m.

### **Video Tab Menu**

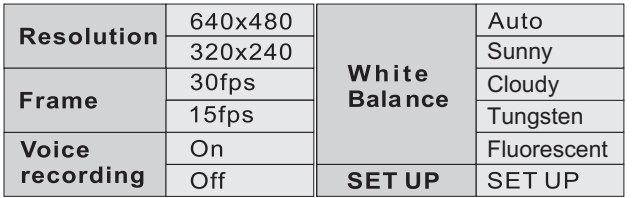

12

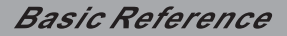

### **Recording voice**

- 1.Press the MODE button, and choose the voice mode.
- 2.Press the SHUTTER release button fully to start voice recording. The recording time will appear on the screen. Press SHUTTER again to stop recording.

### **Playback**

- 1.Press the MODE button, and choose the playback mode.
- 2. Press  $\sim$  until the image you want to display.
- when the file is video or audio, press [SHUTTER] to play, press [SHUTTER] again to stop.
- ◆ press MENU to enter edit menu.
- ◆ In playback mode, you can enter MENU to delete files.

In playback mode, you can use  $\blacktriangle$   $\blacktriangledown$  to select pictures and video files to playback, and use  $\blacktriangle$ to zoom in and zoom out the picture.(specific operations follow the indication on monitor screen.)

### **Play Tab Menu**

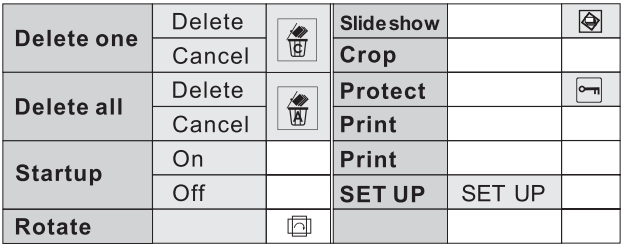

### **Music Mode**

- 1.Press the MODE button, and choose the music mode.
- 2.Press to choose the downloaded music file which you want to play, press [SHUTTER] to play, press [DISPLAY] to pause, and press [SHUTTER] again to stop.

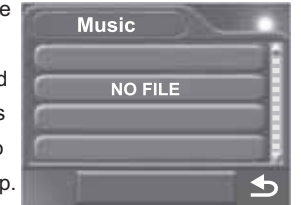

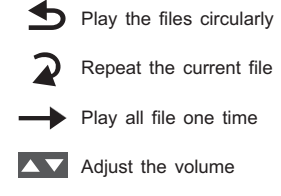

### 14

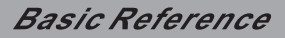

### **Note:**

When you copy music from PC to your camera or SD card, please choose mass storage in PC mode, and connect your camera and computer via the USB cable. Then you can creat a music file under this path My Computer/Removable Disk/MP3, and copy the music you downlo aded from your PC into this file.

### **PC Mode**

1.Press the MODE button, and choose PC mode.

2. Press  $\Delta \vee$  to choose PC mode or Mass Storage. When you choose PC mode, you can set your camera as a web cam. When you choose mass storage, you can set your camera as a removable disk to download pictures or music files.

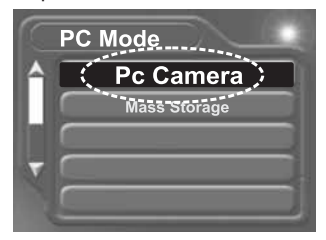

### **HOW TO CONNECT WITH A PRINTER**

You can print the picture directly via a PictBridge printer. Power up the camcorder, and enter PLAY BACK mode, please choose the picture which one will be printed. Then press[MENU] button, enter print menu, please use the USB cable connect your camcorder and the printer, and it will print the picture automatically.

### **HOW TO CONNECT WITH A TV**

You can enjoy your pictures and video on TV.

- 1.Turn on your camcorder and TV.
- 2.Use the supplied AV cable to connect the TV to camcorder.
- 3.Press down the direction button to review the pictures and video on TV.

### **HOW TO CONNECT WITH A COMPUTER**

- 1.Have the camcorder and computer on.
- 2.Choose the USB mode in setup mode and then use the USB cable to connect the computer and camcorder. You can download pictures and video files to your computer.

### **Note:**

 Before connecting your camera with computer, you should set your camera in mass storage of USB mode.

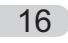

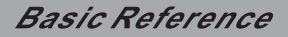

### **Downloading photos/video to the PC**

Instructions to install USB driver and application software to your computer. Please read the following instruction carefully before installing driver program.

- 1. Please insert the software CD into the CD driver befor e connecting the camera to the comp uter ( thi s CD is atta ched in the pack age.) and the insta ll program will run automatically. ( If the CD-ROM driver resists to run automatically.) Please double-click Bdvdarun. Exe in the CD root folder).
- 2.Installtion mass storage driver and PC camera driver.
- \* Select the icon of " Install Windows ME/2000/XP Driver", the installation could be finished as the indication shown on the screen.
- Turn the camera into the PC cam era mode, connect the camera to the computer with the USB cable attached in the package.
- The computer could recognize the camera automatically and finish the setting. If the dialog box " This installing program is not authorized by Microsoft, Go on or Not" Pops up, click the "go on installing" to finish the installation.
- If the op erating system is windows98, please pull out the USB cable . The system will identify the camera automatically and also finish the setting. You can use the camera as a moveable Flash Disk.

### **Downloading photos/video to the PC**

### **Note:**

If there is something wrong with the automatic installation, you could also finish the installation manually according to the guide to install the hardware. The corresponding driver program could be found in the drivers\manual folder in the CD root folder. Please read "help file readme. Txt" in this folder.

- 3.After finishing the installation of mass storage driver and PC camera driver, please reboot your camera.
- a. Set your camera to mass storage by entering [MODE] button.
- b. Connect your camera to computer with USB cable.
- c. Find out your photos/video files under this path DCIM/ 100 COACH/ Removable Disk/My computer.
- d. Copy your photos/video files to the desktop.

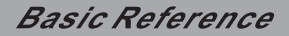

### **Instaling tools software on your computer**

- 1.Insert the CD into the CD-ROM driver. This will automatically launch the menu application, which displays a menu screen on your computer.
- 2.Install program for editing photo. Follow the instructions that appear on your computer screen. Then you can design the beautiful album with your photos.
- 3. Install program for editing video. Follow the instructions that appear on your computer screen. And edit video freely and can produce your own VCD yourself.
- 4.Install program for editing converting movie format, after converted the format of movie to MPEG4 which is downloaded from internet or other place, then you can enjoy the movie by camera freely.

#### **How to convert movie to MPEG-4 format and play**

Use the procedures in the section to install the software from the bundled CD-R OM to you computer. Select "install Media converting" in the CD-ROM to install the software for converting video file to MPEG-4 format.

1.Run the "Media Converter", and choose a source file which comes from your computer to convert, then select the path which you want to save the MPEG-4 movie. Click "setting" button. After setting, click "convert" button at right below of the window, you will begin to convert the source file.

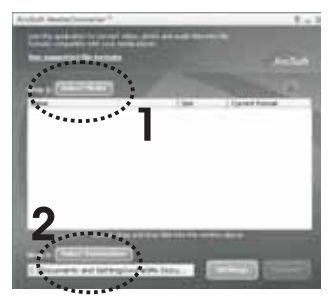

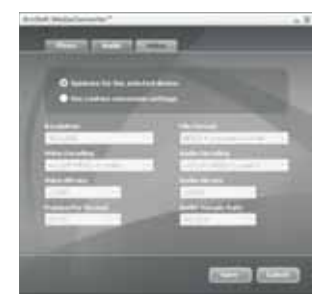

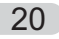

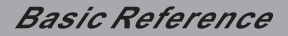

#### **How to convert movie to MPEG-4 format and play**

2.You can find out the MPEG-4 files in the path you have chosen at the first step.

3.Set your camera to Mass Storage, and use the USB cable to connect your camera and computer. 4.Copy the MPEG-4 files to the memory card. The right path is DCIM\100 COACH\document. 5.Reboot the camera and set it to play mode, you can enjoy the movie.

### **Note:**

In playback mode, press [SHUTTER] to browse the movie and press [SHUTTER] again to pause. If you want to fast or slow the playing speed or adjust volume of playing , you can press [SHUTTER] to pause playing and press [DISPLAY] button, then use direction to adjust the speed and volume.

### **TROUBLE SHOOTING**

**memory card is loaded, camera cannot record.**

- Memory card is locked. Please unlock it.
- Memory card is full. Please transfer the files you want to keep to your computer and then delete files from memory, or use a different memory card.

**Image is not record when the shutter button is pressed.**

- The camera is not in the capture or video mode. Please press [video] or [capture] button to enter the currently selected recording mode.
- Flash unit is being charged. Please wait until the flash unit finished charging.
- Memory card is full. Please transfer the files you want to keep to your computer and then delete files from image memory, or use a different memory card.

**The color of the photo taken is not normal.**

Please reset the white balance.

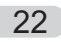

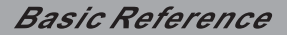

### **TROUBLE SHOOTING**

**The image is too dark or too bright.**

- ◆ Please reset the EV SHIFT.
- **The flash does not fire.**
- **The date displayed is not correct.** Flash off is selected as the flash mode. Please select a different mode.
- Please reset the date and time in setup mode.
- **Can not print the photos.**
- $\bullet$  The camera is not in the print mode. Please set the camera as print mode and check the connection of USB.

## **ESPAÑOL** Referencia básica

Felicitaciones en su selección de esta vídeo cámara! Esta referencia básica le provee a usted la información de carácter general que usted necesita para comenzar a usarla.

#### **CONTENIDO**

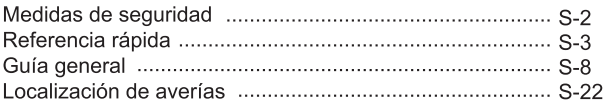

### Medidas de seguridad

- Si usted nota humo o un olor extraño que sale de la cámara, apáguelo inmediatamente. ۰
- Usted debe ser responsable sobre daños a la cámara o a los materiales causados por su operación incorrecta de la Video cámara Digital!
- No exponga la Video cámara Digital a la humedad y asegúrese que no entre agua a la cámara. ٠
- No procure modificar esta Video cámara Digital!  $\bullet$
- No funcione la Video cámara Digital cuando usted está conduciendo.  $\bullet$

#### **Características**

- · Sensor CMOS de 5.1 Mega píxeles, hasta 12 Mega píxeles de resolución interpolada.
- ◆ Pantalla LCD de 2 pulgadas de color TFT.
- Vida larga de la batería.
- $\triangle$  Zumbido digital 8X
- Memoria flash interno de 32MB, soporta máximo 4GB de tarjeta SD o tarjeta MMC.
- Este vídeo cámara puede reproducir película y música de alta calidad MPEG4.
- Grabar vídeo MPEG4 de la calidad de DVD.
- $\bullet$ Grabación de la voz
- Auto contador de 10 segundos o 20 segundos
- Imprimir de PICT
- Demostración de diapositiva
- $*$  WFB cam

#### Contenido del paquete

Revise para asegurarse de que todos los artículos demostrados en abajo estén incluidos con su cámara.

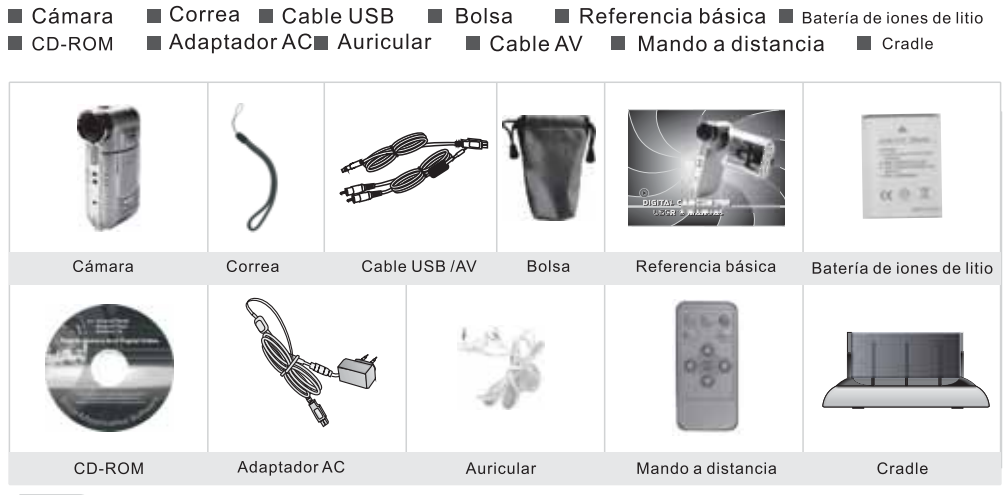

 $S-4$ 

#### Conocer su cmara

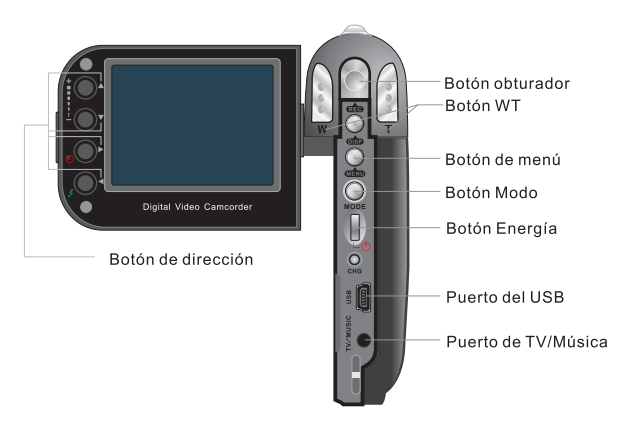

 $S-5$ 

### **Conocer su Video cámara**

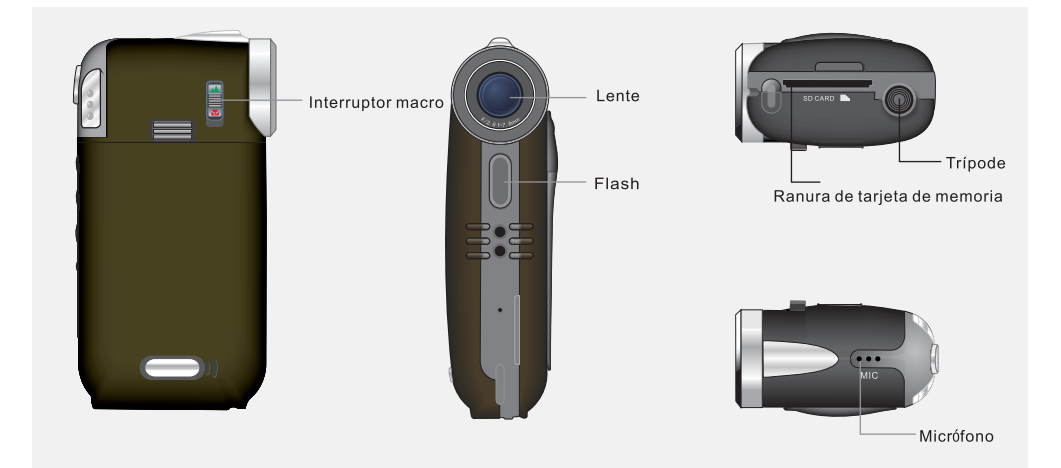

Mando a distancia

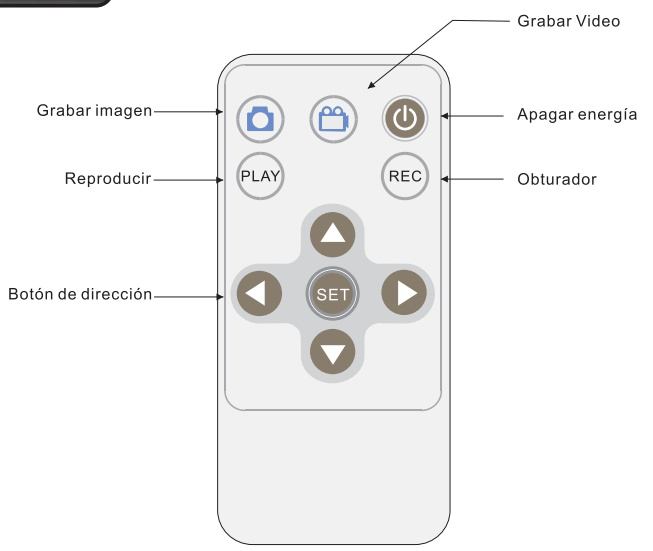

#### Cargar la batería en la cámara

 $1$ . Resbale la cubierta de la batería y ságuela.

2. Alinee la marca (+-) en la batería con la marca (+-) en la cámara y resbale la batería dentro de la cámara

3 Cierre la cubierta de la batería.

#### Usar una tarieta de memoria

1. La vídeo cámara tiene memoria incorporada 32MB para la grabación.

2.La vídeo cámara soporta máximo tarieta SD de 4GB o tarieta MMC.

### C Nota:

- Cuando hay una tarjeta de memoria insertada, será la prioridad superior para ahorrar los datos. Si usted desea almacenar datos en la memoria incorporada, por favor primero quite la tarieta de memoria.
- ◆Sea seguro de orientar la tarjeta correctamente al insertarla. Nunca intente forzar una tarjeta de memoria en la ranura cuando usted siente resistencia.

#### Usar Tarieta de memoria

- ◆ Cuando la cámara no puede leer la tarjeta de memoria, por favor limpie la interfaz de metal suavemente con un paño suave y después recargarlo.
- Nunca quite una tarjeta de la cámara mientras que la cámara está funcionando. Hacerlo puede causar fallo de guardar archivo, e incluso daña la tarjeta de memoria.

### Pantalla monitor

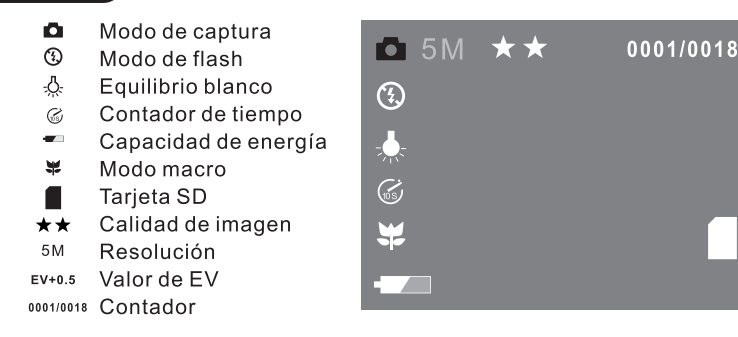

#### Grabar una imagen

- 1. Abra el TFT, la cámara se prenderá automáticamente
- 2. Presione el botón MODO, y elija el modo de captura.
- 3. Señale la cámara en el tema, y utilice la pantalla del monitor para componer la imagen.
- 4. Sostenga la cámara establemente, presione suavemente el obturador para soltar el botón.

Cuando la imagen es demostrada en la pantalla que da vuelta a la izquierda, indicando que la imagen se registra.

- \* En modo espera, presione **[MENU]**, usted puede seleccionar el Balance de blanco, Cambio de EV, resolución etc. Presione MENU para volver al modo de espera.
- \* Antes de grabar, presione el potón **WT** puede enfocar adentro o enfocar afuera. Esto causa la indicación del zumbido para aparecer en la pantalla
- ◆ Presione ▼ para seleccionar el modo de flash. Cada presión de ▼ cicla el modo de flash. Esta cámara tiene cuatro modos de flash: Auto, Flash apagado, Flash prendido, Reducción de Rojo ojo.
- $\bullet$  Presione  $\blacktriangle$  para seleccionar el modo de capturar. Esta cámara tiene cuatro modos de capturar: solo. continuo, Contador de tiempo 10 segs y Contador de tiempo de 20 segs.
- Al capturar a un objeto cercano, por favor gire el interruptor macro a  $\frac{1}{2}$ , un icono aparecerá en la pantalla. La distancia de macro es 0.20m~0.30m.

#### Menú de lengüeta de Captura

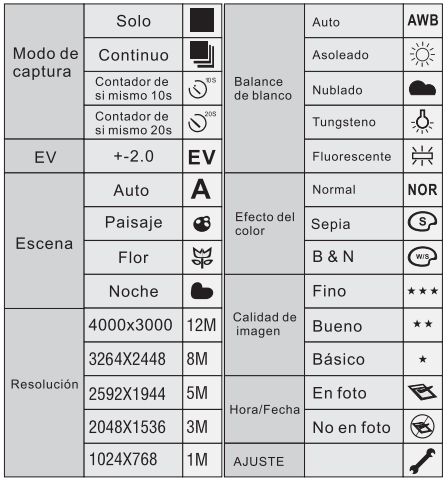

#### Menú de lengüeta de Ajuste

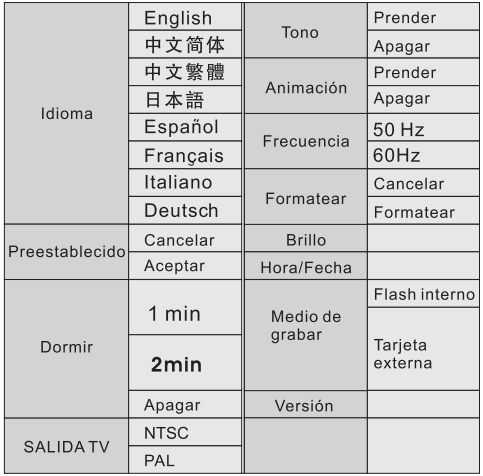

### Grabar un vídeo

1. Presione el botón MODO, y elija el modo video.

2. Presione [OBTURADOR] para soltar el botón completamente para comenzar la grabación video. Un punto rojo y el tiempo de grabación aparecerán en la pantalla. Presione [OBTURADOR] otra vez para detener la grabación de video.

 $\odot$  Nota:

1. En modo de grabación, presione el botón [WT] puede enfocar adentro o enfocar afuera.

2.En modo espera, presione MENUI, usted puede seleccionar el Balance de blanco, Cambio de EV, resolución etc. Presione [MENU] para volver al modo de espera.

3. Al capturar a un objeto cercano, por favor gire el interruptor macro a, un icono aparecerá en la pantalla. La distancia de macro es 0.20m~0.30m.

#### Lengüeta del Menú video

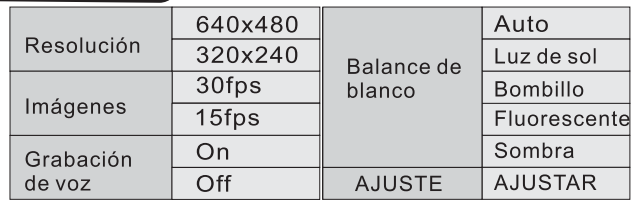

 $S-12$ 

### Grabación de Voz

1. Presione el botón MODO, y elija el modo de voz.

2. Presione [OBTURADOR] suelte el botón completamente para comenzar la grabación de voz. El tiempo de grabación aparecerá en la pantalla. Presione [OBTURADOR] otra vez para detener la grabación.

#### Reproducir

1. Presione el botón MODO, y elija el modo de reproducción,

2. Utilice  $\Delta \nabla$  hasta que la imagen que usted desea exhibir.

- ◆ Presione [MENÚ] para entrar al menú de editar.
- ◆ En modo de reproducción, usted puede entrar a MENU) para borrar archivos. En modo de reproducción, usted puede utilizar para seleccionar archivos de imágenes y vídeo para reproducir, y utilice ara enfocar adentro y afuera para hacer que la imagen sea más grande o pequeño. (las operaciones específicas siga la indicación en la pantalla del monitor.)

#### Menú de lengüeta de Reproducir

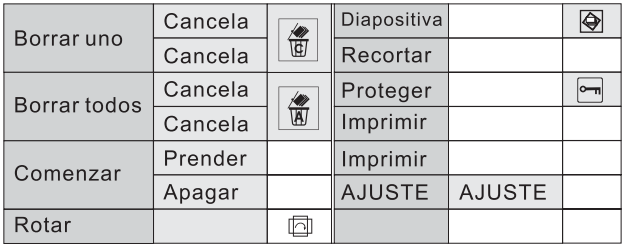

#### Modo de Música

- 1. Presione el botón MODO, y elija el modo de música.
- 2. Presione <>>>
<>>
legir el archivo descargado de la música que usted desea reproducir, presione [SHUTTER] para reproducir, presione [DISPLAY] para `pausar, y presione SHUTTER otra vez para detener.

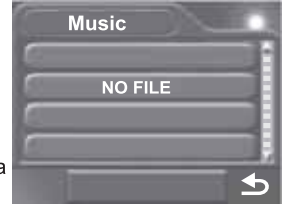

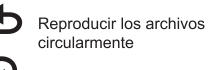

Repetir el archivo actual

Reproducir todos los archivos una vez

Aiustar el volumen

### $S-14$

### $\odot$  Note:

Cuando usted copia música de la PC a su cámara o a la tarieta SD, por favor elija la memoria de masa en modo de PC, y conecte su cámara y computadora por el cable USB. Entonces usted puede creat un archivo de música debajo de esta trayectoria Mi computadora/Disco móvil/músic, y copiar la música que usted descargó de su PC en este archivo.

#### **Modo PC**

1. Presione el botón MODE, y elija el modo de PC.

2. Presione para elegir modo PC o la memoria de masa. Cuando usted elige modo de PC, usted puede ajustar su cámara como web cam. Cuando usted elige la memoria de masa, usted puede ajustar su cámara como disco móvil para descargar archivos de imágenes o música.

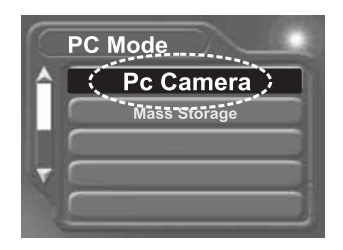

#### Cómo conectar con una impresora

Usted puede imprimir la imagen directamente por una impresora PictBridge. Prenda la cámara. y entre en modo de Reproducir, por favor elija la imagen que será impresa. Entonces presione el botón, entre al menú de imprimir, por favor use el cable USB para conectar su cámara y la impresora, e imprimirá la imagen automáticamente.

#### Cómo conectar con una TV

Usted puede saltar sus imágenes y videos en la TV

1. Tenga su vídeo cámara y TV encendida

2. Utilice el cable proveído de AV para conectar la TV y la vídeo cámara.

3. Presione el botón direccional para repasar las imágenes y videos en la TV.

#### Cómo conectar con una computadora

Tenga la vídeo cámara fotográfica y computadora encendida.

Elija el modo de USB en modo de ajuste y después utilice el cable de USB para conectar la computadora y la vídeo cámara.

Usted puede descargar archivos de imagen y vídeo a su computadora.

### $\odot$  Note:

Antes de conectar su cámara con la computadora, usted debe ajustar su cámara en la memoria de masa del modo de USB.

### $S-16$

#### Descargar las fotos/videos a la PC

Instrucciones de instalar controlador de USB y softwares de aplicación a su computadora. Por favor lea la siguiente instrucción cuidadosamente antes de instalar el controlador.

- 1. Por favor inserte el CD del software en el CD-ROM antes de conectar la vídeo cámara con la] computadora (este CD viene en el paquete.) y el programa de la instalación funcionará automáticamente. (Si el CD-ROM se opone para funcionar automáticamente, por favor doble-clic en Bdydarun. Exe en la carpeta raíz del CD).
- 2. Instalación del controlador de memoria de masa y controlador de la vídeo cámara de PC.
- ◆ Seleccione el icono de "Install Windows ME/2000/XP Driver", la instalación puede ser acabado como la indicación demostrada en la pantalla.
- ◆ Ponga la cámara en modo de cámara de PC; conecte la cámara con la computadora con el cable del USB unido en el paquete.
- La computadora puede reconocer la cámara automáticamente y terminar el ajuste. Si la caja de diálogo "Este programa de instalación no es autorizada por Microsoft, seguir o no?" Destalla, clic en "seguir instalando" para terminar la instalación.
- Si el sistema operativo es Windows 98, por favor saque el cable USB. El sistema identificará la cámara automáticamente y también finalizará el ajuste. Usted puede utilizar la cámara como disco flash móvil.

#### Descargar las fotos/videos a la PC

### $\odot$  Note:

Si hay algo mal con la instalación automática, usted también puede terminar la instalación manualmente según la quía para instalar el hardware. El programa correspondiente del controlador se puede encontrar en la carpeta controlador\manual en la carpeta raíz del CD. Por favor lea archivo de avuda "Readme. Txt" en esta carpeta.

- 1. Después de terminar la instalación del controlador de memoria masa y controlador de la vídeo cámara de PC, por favor reinicie su vídeo cámara.
- a. Ajuste su cámara a la memoria de masa introduciendo el botón [MODE].
- b. Conecte su vídeo cámara con la computadora con el cable USB.
- c. Busque sus archivos de fotos/video debajo de la trayectoria DCIM/100 COACH/Disco desprendible/Mi computadora.
- d. Copie sus archivos de fotos/video al escritorio.

#### Instalación de software de herramientas en su computadora

- 1. Inserte el CD en el controlador del CD-ROM. Esto lanzará automáticamente la aplicación del menú, que demuestra una pantalla de menú en su computadora.
- 2. Instale el programa para editar fotos. Siga las instrucciones que aparecen en su pantalla de computadora. Entonces usted puede diseñar el hermoso álbum con sus fotos.
- 3. Instale el programa para editar vídeos. Siga las instrucciones que aparecen en su monitor. Y edite el vídeo libremente y puede producir su propio VCD por si mismo.
- 4. Instale el programa para editar la conversión del formato de película, después de convertir el formato de película a MPEG4 que se descarga del Internet o de otro lugar, después usted puede gozar libremente de la película por la cámara.

#### Cómo convertir la película en formato MPEG-4 y reproducir

Utilice los procedimientos en la sección para instalar el software del CD-ROM liado a su computadora. Elija "install Media converting" (Instalar Media converting) en el CD para instalar el software para convertir el archivo video al formato MPEG-4.

1. Ejecute "Media Converter", y elija un archivo de fuente de su computadora para convertir, entonces seleccione la trayectoria que usted desea para ahorrar la película MPEG-4. Clic el botón "Setting". Después de ajustar, clic el botón "Convert" en la derecha inferior de la ventana, ahora comenzará a convertir el archivo fuente

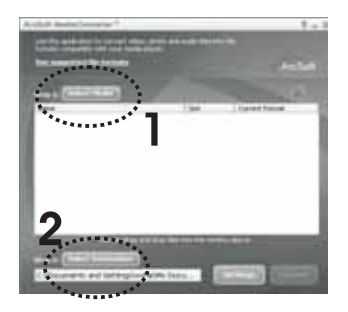

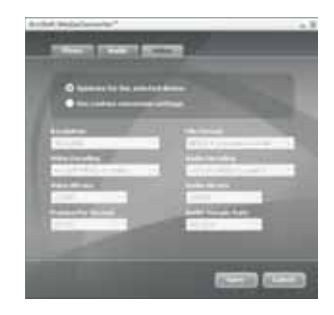

 $S-20$ 

#### Cómo convertir la película en formato MPEG-4 y reproducir

- 1. Usted puede encontrar los archivos MPEG-4 en la travectoria que usted ha elegido en el primer paso.
- 2. Ajuste su cámara a la memoria de masa, y utilice el cable USB para conectar su cámara y computadora.
- 3. Copie los archivos MPEG-4 a la tarieta de memoria. La travectoria correcta es DCIM 100 COACH Document
- 4. Reinicie la cámara y ajústela al modo de reproducir, usted puede gozar de la película.

 $\odot$  Note:

En modo de reproducción, presione **[SHUTTER]** para examinar la película y presione **[SHUTTER]** otra vez para pausar. Si usted desea aumentar o reducir la velocidad de reproducción o ajustar el volumen, usted puede presionar SHUTTER para pausar reproducción y presione el botón [DISPLAY], entonces use la dirección para ajustar la velocidad y volumen.

### **LOCALIZACIÓN DE AVERÍAS**

La tarieta de memoria es cargada, la cámara no puede grabar.

- \*La tarjeta de memoria es bloqueada. Ábrala por favor.
- La tarieta de memoria es llena. Transfiera por favor los archivos que usted desea quardar a su computadora y después borrar archivos de memoria, o utilice una diversa tarieta de memoria
- La imagen no se graba cuando se presiona el botón del obturador.
- La cámara no está en el modo de la captura o vídeo. Por favor presione el botón [Video] o [capture] para entrar en el modo de grabación actualmente seleccionado
- ◆ Se está cargando la unidad de flash. Espere por favor hasta que la unidad de flash termine de cargar.
- La tarjeta de memoria es llena. Por favor transfiera los archivos que usted desea guardar a su computadora y después borrar archivos de memoria de la imagen, o utilice una diversa tarjeta de memoria.

#### El color de la foto tomada no es normal.

◆ Por favor reaiuste el equilibrio de blanco.

#### **LOCALIZACIÓN DE AVERÍAS**

#### La imagen es demasiado oscura o demasiado brillante

▲ Por favor reinicie el CAMBIADOR EV.

### El flash no funciona.

◆ El flash apagado se selecciona como el modo de flash. Por favor seleccione un modo diverso.

#### La fecha exhibida no está correcta.

◆ Reaiuste la fecha y la hora en modo de aiuste.

#### No puede borrar las fotos.

• La cámara no está en el modo de imprimir. Por favor ajuste la cámara al modo de imprimir y compruebe la conexión del USB.

### 7750-000491-001

Free Manuals Download Website [http://myh66.com](http://myh66.com/) [http://usermanuals.us](http://usermanuals.us/) [http://www.somanuals.com](http://www.somanuals.com/) [http://www.4manuals.cc](http://www.4manuals.cc/) [http://www.manual-lib.com](http://www.manual-lib.com/) [http://www.404manual.com](http://www.404manual.com/) [http://www.luxmanual.com](http://www.luxmanual.com/) [http://aubethermostatmanual.com](http://aubethermostatmanual.com/) Golf course search by state [http://golfingnear.com](http://www.golfingnear.com/)

Email search by domain

[http://emailbydomain.com](http://emailbydomain.com/) Auto manuals search

[http://auto.somanuals.com](http://auto.somanuals.com/) TV manuals search

[http://tv.somanuals.com](http://tv.somanuals.com/)